オープンキャンパスへの参加方法

信州大学教育学部オープンキャンパス 2021 ONLINE

# 1. オープンキャンパス申し込み方法

以下の手順でオープンキャンスに申し込みを行ってください。

(1) 信州大学教育学部ホームページ→入試情報ポータブル→入試イベント→オー

プンキャンパス→教育学部→OCANsの申し込み画面

(2) OCANs の申し込み方法

以下のようなページにて基本情報、参加希望コースなどを記載の上、申し込みを進 めましょう。

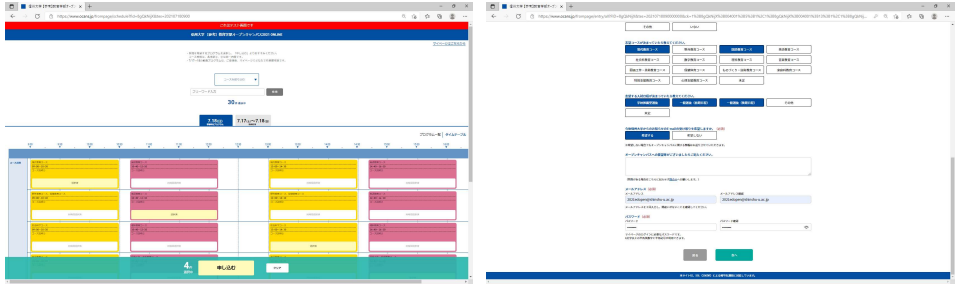

「申込実行」をする前に、申し込み情報が正しいか確認をしましょう。

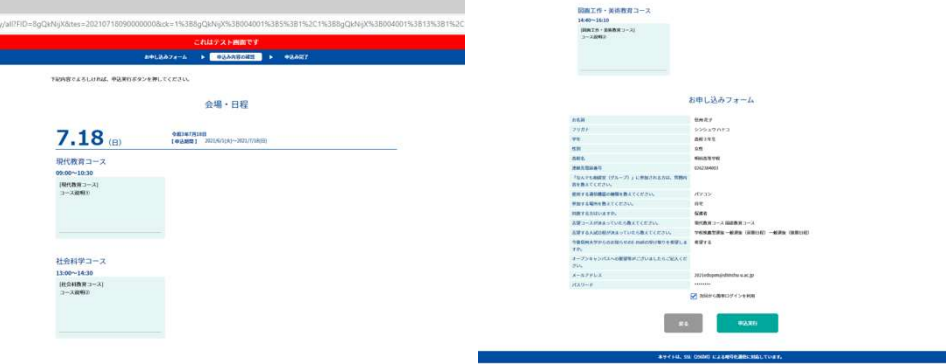

申し込みが完了すると以下のような画面になります。また,申し込み完了メールが 届きますのでご確認ください。

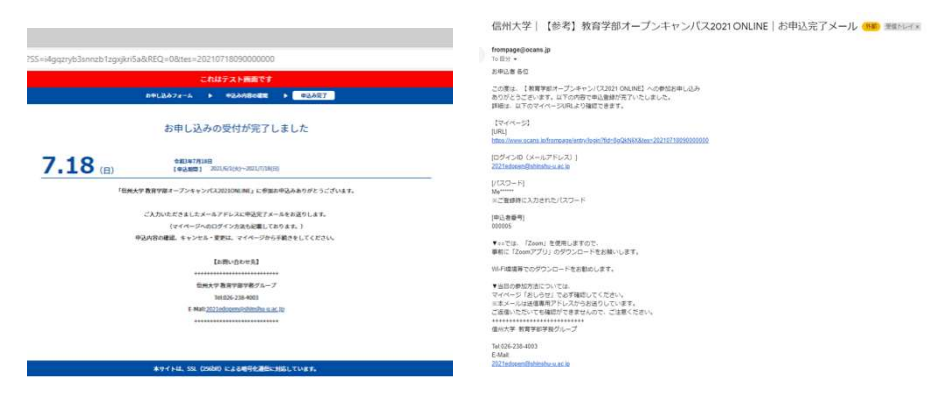

### 2. Zoom のインストールに関して

以下の説明を読んで、オープンキャンパス前日までに Zoom をインストールして、使用可能 な状態にしておいて下さい。

#### (1) 必要な環境

インターネットに常時接続できる環境と、PC (Windows, Mac)・タブレット端末 (iPad, Android)・スマートフォン (Android, iPhone) のいずれかが必要です。双方向でやりとりす るにはカメラ・マイクが必要ですが、視聴のみならばカメラ・マイクがなくても可能です。説 明会ではパワーポイントを使うことが多いので、画面の大きいものをお勧めします。

#### (2) 通信速度と通信量は?

インターネット動画 (YouTube) を見ることができる程度の回線速度があれば、通常は問題 なく使えます。接続時間が長いので、データ通信量は多くなります。

(3) Zoom の入手方法

Zoom アプリケーションは以下からダウンロードできます。(ダウンロード・インストールし なくても、Web ブラウザで利用できますが、機能が制限されることがあります。)有料版もあり ますが、ミーティングに参加するには無料版で十分です。

(4) インストール (Zoom ダウンロードセンター https://zoom.us/download) パ ソ コ ン :「ミーティング用 Zoom クライアント」をダウンロードする。 スマートフォン: 「Zoom モバイルアプリからダウンロードする。直接, App Store や Google Play から「Zoom モバイルアプリ」を検索してダウンロード してもよいです。 【参考】Zoom パーフェクトマニュアル(Zoom アカデミージャパン)

https://zoomy.info/zoom\_perfect\_manual/

ダウンロードしたファイルをクリックし、必要事項を入力してインストールします。ミー ティングに参加するのみの場合、アカウントを取得しなくてもミーティングには参加できま す。

(5) ミーティングテスト

事前に接続テストをしたい場合は、以下のサイトからミーティングテストが可能です。 · Zoom「ミーティングテストに参加」 https://zoom.us/test

上記で音声が聞こえない、こちらの話が届かない等の場合は、以下のページなどを参考にして みてください。

【参考】

· ZOOM の学校

【ZOOM [トラブル】参加者の声が聞こえない!まずチェックすべきこと](https://zoom-school.info/check_of_voice_troubles/)

- ZOOM Academy Japan [スマートフォンでの音声トラブル3パターン、その原因と対策4パターン](https://zoomy.info/audio_trouble_smartphone/)
- ZOOM Academy Japan [パソコンによってカメラが映らないこんなパターンもある!](https://zoomy.info/cannot_use_camera/)

## 3. オープンキャンパス当日の流れ

(1) OCANs にある Zoom リンクより直接参加

OCANs内のマイページよりオープンキャンパス用のZoomに入ることが可能になり ます。以下のように、メールに記載されている Zoom リンクもしくは受講証のペー ジより参加をしてください。

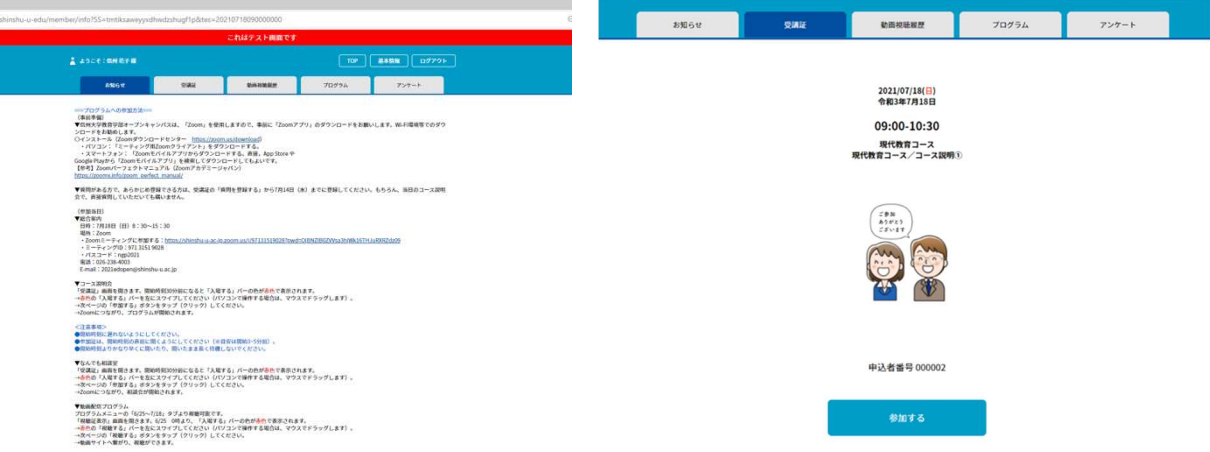

(2) Zoom 参加時の名前表示変更

「参加者一覧」から自分の名前を押し、「名前」の変更を行います。ここでは、申

込者番号+名前を入力します。(支障がある場合は「申込者番号」のみで可能です)

- (3) マイク、ビデオについて 説明している人の音声と参加者一覧の画面が見える状態になっています。メニュ 一画面を操作することができます。特に指示がなければ、自分のマイクとカメラは オフにしておいて下さい。質問したり、対話したりする場面では、自分のマイクと カメラをオンにして話します。最初に司会者から注意があるので、それに従って下 さい。
- (4) 終了方法, Zoom 操作に関して ミーティングが終わったら、「ミーティングを退出」を押して退出して下さい。
- (5) トラブルが起こった場合 接続不良で落ちた場合などは、OCANs から入り直してください。また、その他ト ラブル対処などわからないことは総合案内に問い合わせください。

(問い合わせ先)

電話: 026-238-4003

 $x - y$ : 2021edopen@shinshu-u.ac.jp

問い合わせ用 Zoom: 7 月 18 日 (日) のみ

https://shinshu-u-ac-jp.zoom.us/j/97131519028?pwd=QjBNZIB0ZVVsa3hjWk16THJuRXRZdz09

## 4. オープンキャンパス終了後

アンケート回答にご協力ください。

https://www.ocans.jp/shinshu-u-edu/enquete?eid=UIsNV4LS